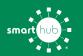

## How To Download the SmartHub App and Register Account (Mobile)

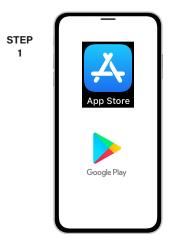

On your mobile device open your app store application.

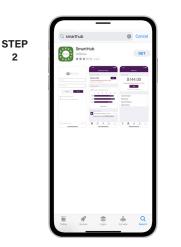

2

STEP

5

STEP

8

Search for SmartHub and look for the SmartHub icon. Follow the instructions to install the app on your device.

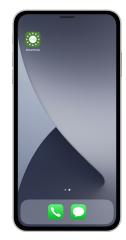

STEP

3

6

9

Once the app installs, tap the SmartHub icon on your device to open the app.

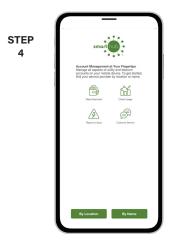

After SmartHub opens to the initial launch screen, tap the appropriate button to search by Name.

| Sm<br>Find Provider by N<br>If your service prov<br>spelling and try age | ider isn't listed, c | heck the |
|--------------------------------------------------------------------------|----------------------|----------|
| Mountain Top Electri                                                     | ic                   | Search   |
| Mountain Top Elect                                                       | tric                 | >        |
|                                                                          |                      |          |
|                                                                          |                      |          |
|                                                                          |                      |          |
|                                                                          |                      |          |
|                                                                          |                      |          |
| Cancel                                                                   | Provider not I       | 1-1-10   |
| Cancel                                                                   | Provider not         | usted r  |

Search for the name [NAME] and tap on our name in the search results list.

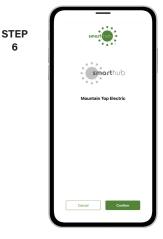

Tap the Confirm button to confirm your choice.

| TEP<br>7 | smart hub                  |
|----------|----------------------------|
|          | Email                      |
|          | Password                   |
|          | Providers Sign In          |
|          | Can't access your account? |
|          |                            |
|          |                            |
|          |                            |
|          |                            |

From the SmartHub login screen, look for the link that says Don't have an account? Register now.

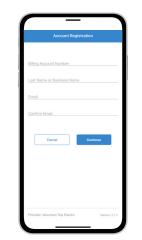

Fill out the registration form completely and tap the Continue button.

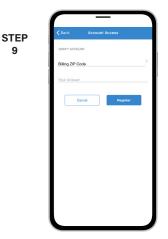

On the security check screen, answer all of the security questions and tap the Register button again.

SMART MANAGEMENT. SMART LIFE. SMARTHUB.

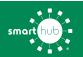

## How To Download the SmartHub App and Register Account (Mobile)

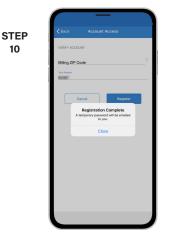

After you tap the Registration button, you will receive an email that will ask you to Verify Account.

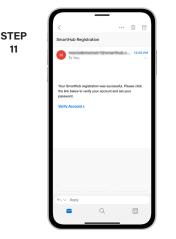

11

Open the email and tap on the Verify Account button.

| 12 | Mountain Top Electric Please change your password                                    |
|----|--------------------------------------------------------------------------------------|
|    | E-Mail Address<br>scott wildgreise coop                                              |
|    | New Password                                                                         |
|    |                                                                                      |
|    | Panawood Strength:                                                                   |
|    | Constant memory is character maximum, at least one numeric thankter Confirm Password |
|    | Confirm Password                                                                     |
|    | Subrit Cancel                                                                        |
|    |                                                                                      |
|    |                                                                                      |
|    |                                                                                      |
|    |                                                                                      |
|    |                                                                                      |
|    |                                                                                      |
|    |                                                                                      |

The next step will ask you to set your new password on your account. Type your new password in twice and tap Save.

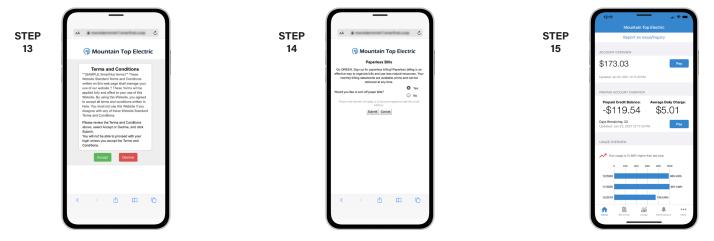

During your first log in, you may be asked to accept our terms and conditions. Tap the Accept button to do so.

If you would like to activate Paperless Billing move the Activate Paperless Billing slider to the right and tap Save.

Congratulations! You have successfully installed the app and registered your SmartHub account!